## <span id="page-0-0"></span>**Working with Exporters and Interfaces**

## Exporters and Interfaces Discovery

Λ In order to complete exporter names discovery, it is required to have basic network administration knowledge and access to network devices.

Also, you need administrator privileges for setting up SNMP policies in NetVizura Control Panel.

First time when NetFlow Analyzer receives and processes netflow packets from a network device, it is automatically added to Exporters tree. Device initially appears as IP address (configured for NetFlow export), and its interfaces appear with dedicated SNMP indexes.

**Top N** 

**Exporters □ ⊙** All Exporters

**Raw Data** 

**E CO** Beijing Core Router [172.16.6.94] ⊕ = New York Core Router [172.16.0] ⊕ = Paris Core [FC00::A5B:65E] **E ED** San Francisco Corp L FECOD USE

Add to favorites

**Discover** Remove

However, to further discover exporter and interface names you will need to set up SNMP policies:

- 1. Enable and set SNMP on your exporters
- 2. Make sure that NetVizura can send SNMP requests to the exporters
- 3. Add SNMP policies to NetVizura ([bloc](https://www.netvizura.com/images/CogWheel.png) [ked URL](https://www.netvizura.com/images/CogWheel.png) **> Settings > Control Panel > SNMP Policies**).

After that, name discovering process is very easy:

- 1. Go to **Top N > Exporters** tree
- 2. Right click on exporter or interface node
- 3. Select **Discover**

O)

Exporter or interface name will be set to sysName, while description (in tooltip) will be set to sysDescr value received via SNMP request.

> After discovery, additional information about the selected exporter or interface is available in the Details panel (Read more in chapter [Reading NetFlow Details](https://confluence.netvizura.com/display/NVUG44/Reading+NetFlow+Details)).

## <span id="page-0-1"></span>Exporters Removal

You need to have administrator privileges in order to confirm exporter removal. Δ

During the course of work, you might have old exporters that no longer send NetFlow data but are still available in the tree. For this reason, you might want to clean them up. To remove an exporter:

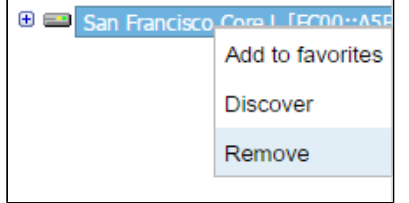

- 1. Go to **Top N > Exporters** tree
- 2. Right click on exporter node
- 3. Select **Remove**
- 4. Confirm your administrator password
- 5. Click **OK**

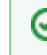

If exporter continues sending NetFlow to NetVizura from a new interface, it will reappear in the tree so make sure to stop NetFlow export on the exporter before its removal.

[Exporters and Interfaces](#page-0-0)  **[Discovery](#page-0-0)** [Exporters Removal](#page-0-1)

**On this page:**

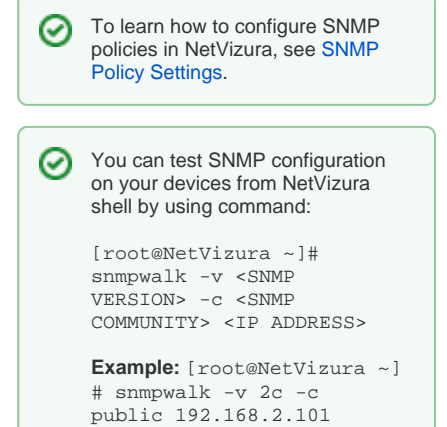

Exporter will no longer be shown in the Exporter tree.